## **Procedure**

**1. An On-Campus [Referral Form](http://www.seo.harvard.edu/icb/icb.do?keyword=k80947&pageid=icb.page429741) must be filed for the student. An email confirmation from the Student Employment Office MUST be received prior to completing the Quick Hire.**

**2.** Create a new Quick Hire form, or search for an existing form to complete or review.

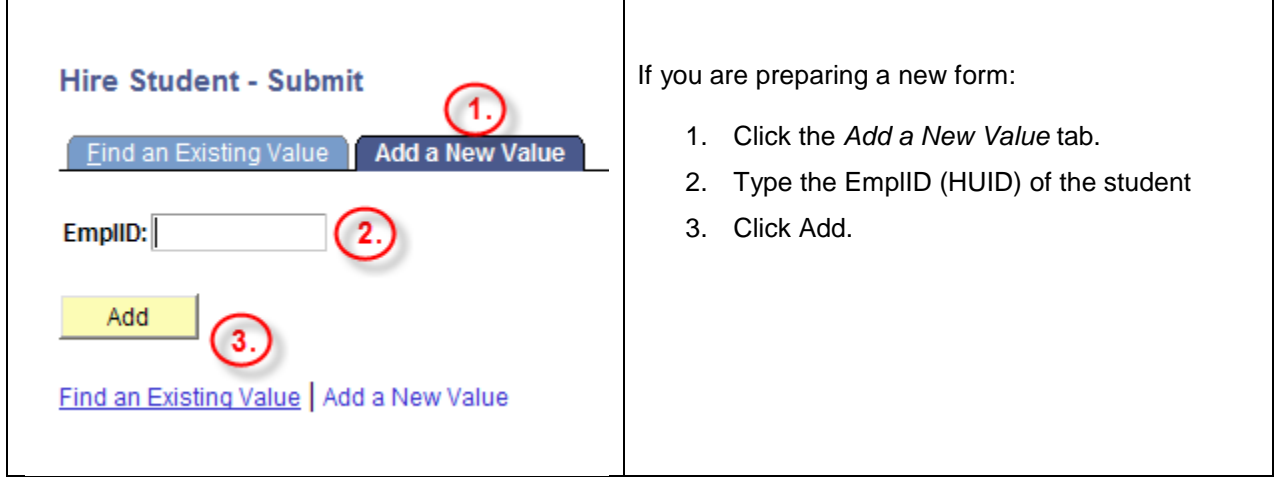

**2.** Review the following fields. Submitters cannot submit the form to the database until all boxes are checked. Pay particular attention to the fields outlined in red below.

- **A)** If the "**Eligible to Work in U.S.?**" box is *not* checked, you will need to submit an I-9 form for this student to Central Payroll.
- **B)** The **"Payroll Status"** field will tell you if this is a new, concurrent, or re-hire.

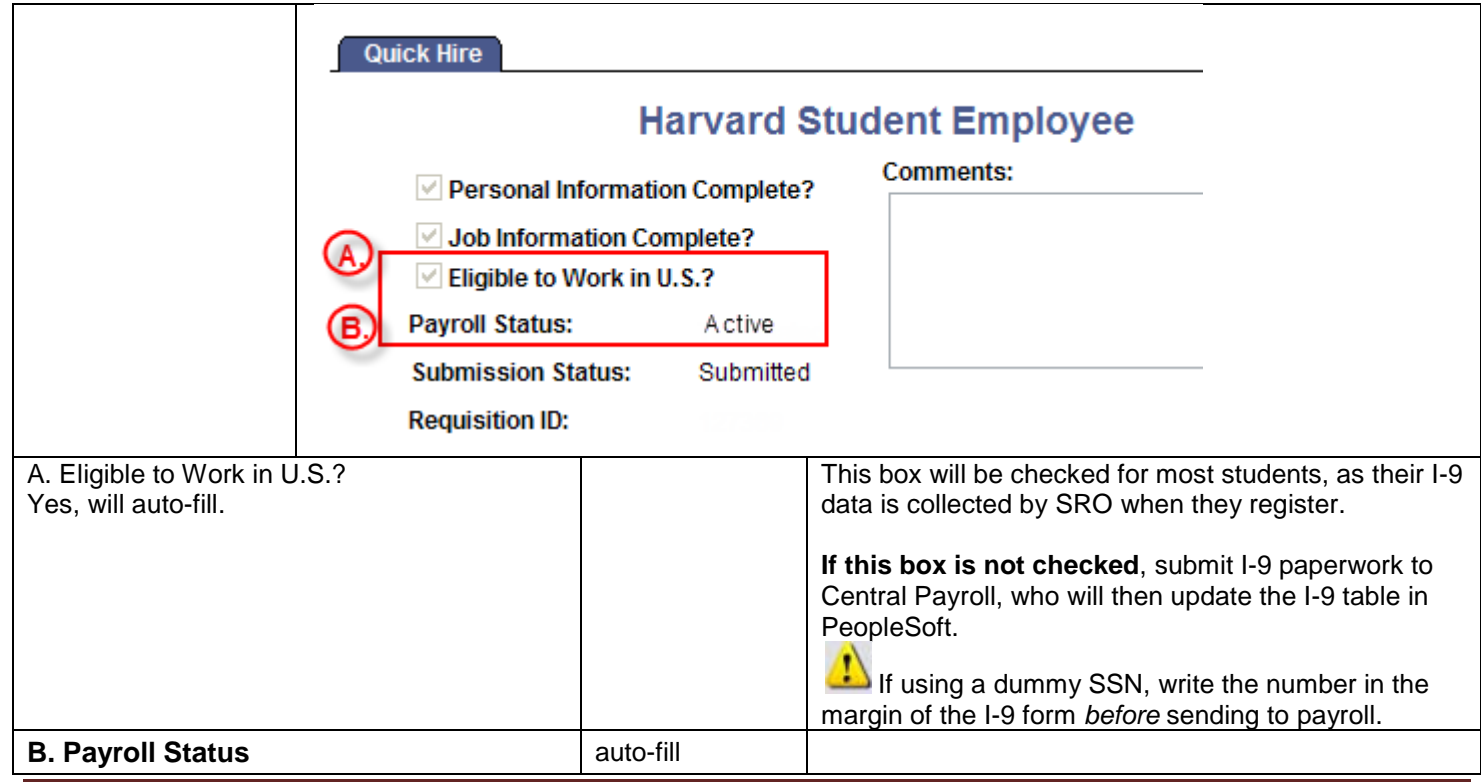

**3.** Review or complete the following fields in the **Job Information** section of the form:

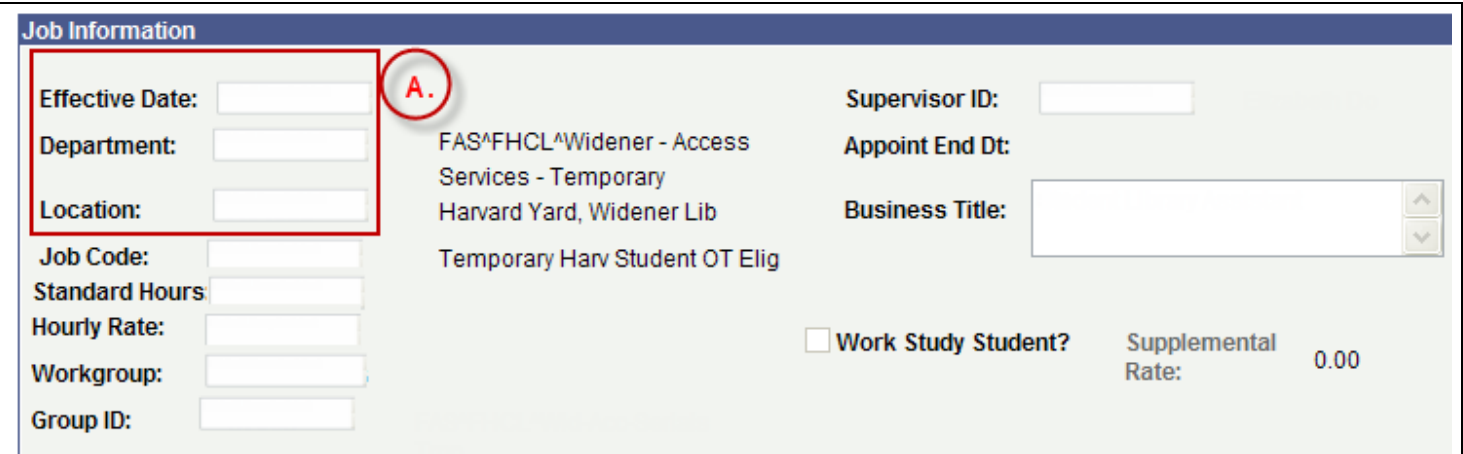

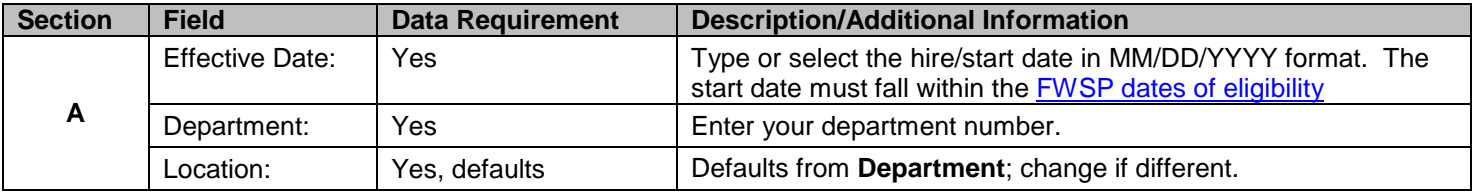

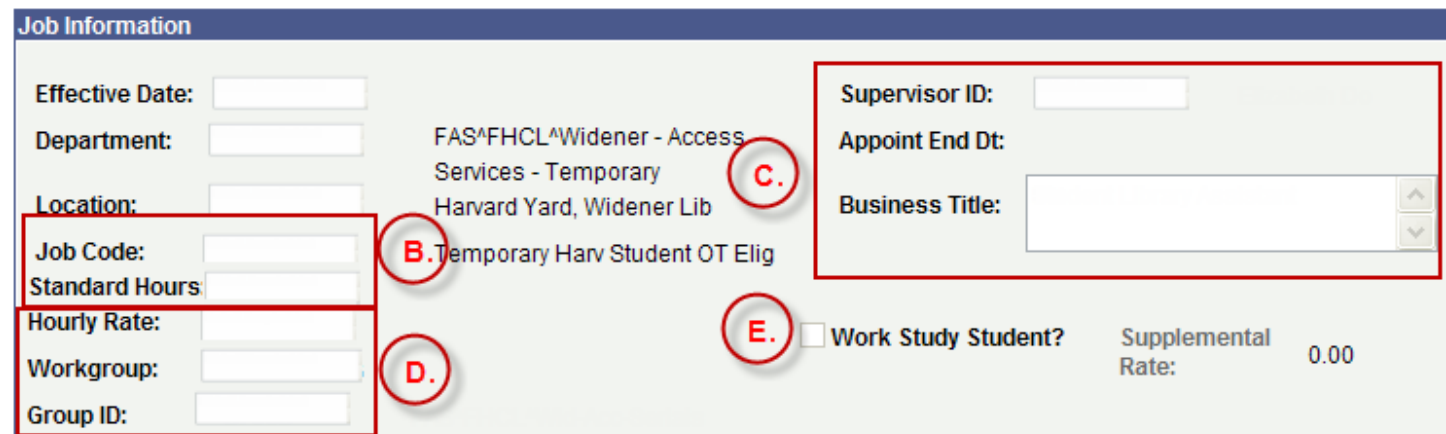

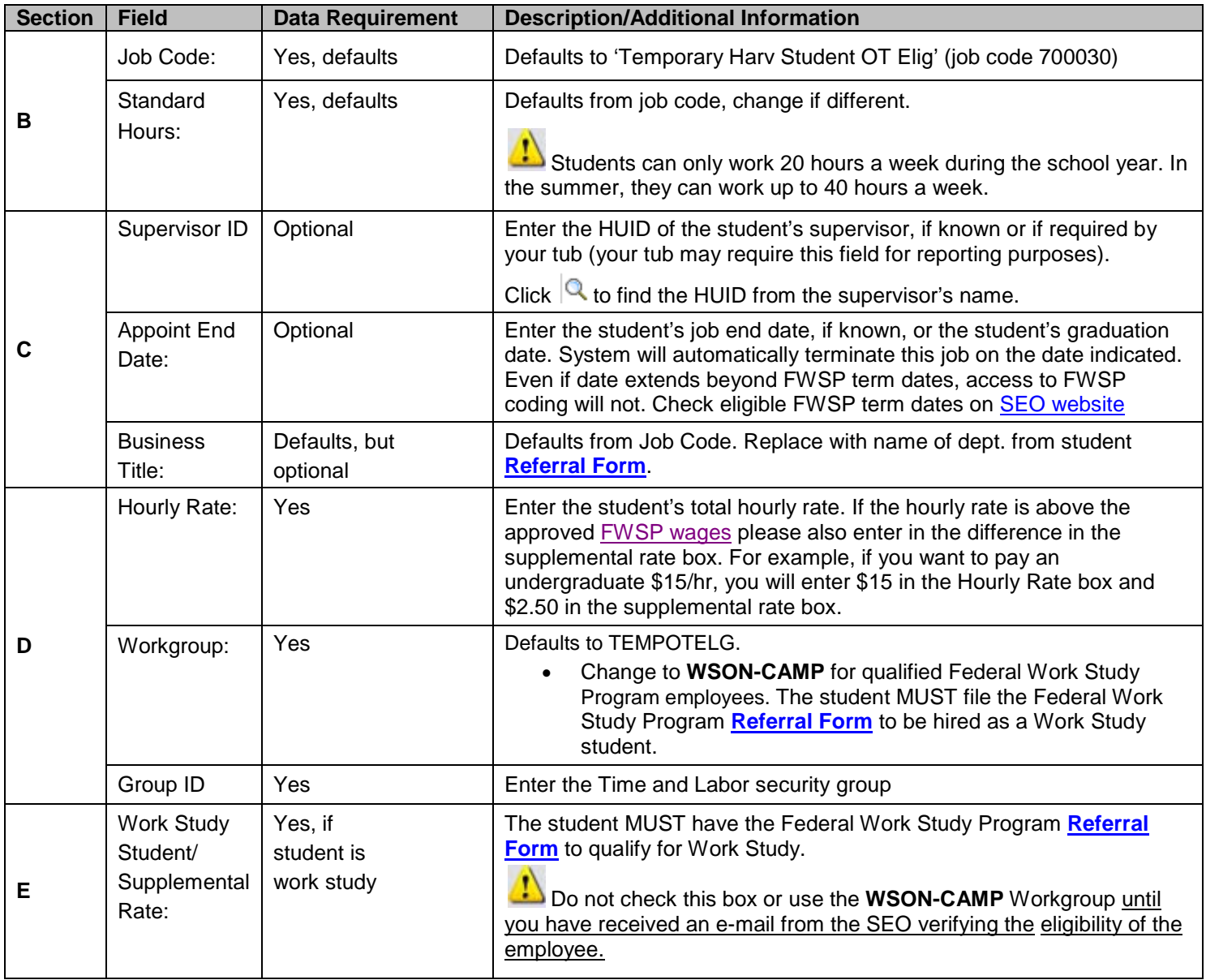

# **3a. Job Information**, continued.

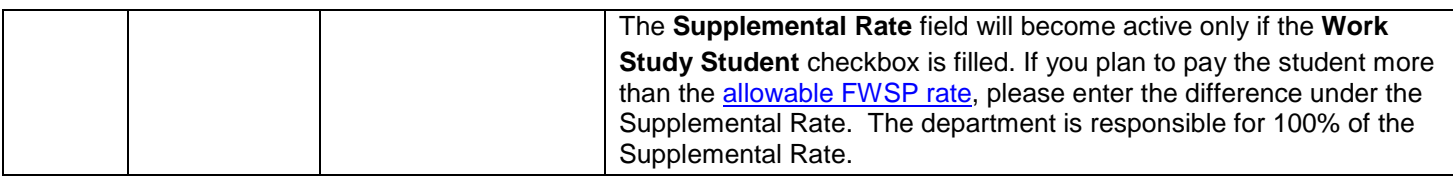

**4.** Review or complete the following fields in the **Costing Data** section of the form. Click '+' to add a new row.

To hire a work-study student, you must use 3 lines of coding. Each line should have your own costing and a 100% Distribution, with the one difference from line to line being the Earn Code. The first Earn Code is REG, the second Earn Code is OTP and the third Earn Code is WST.

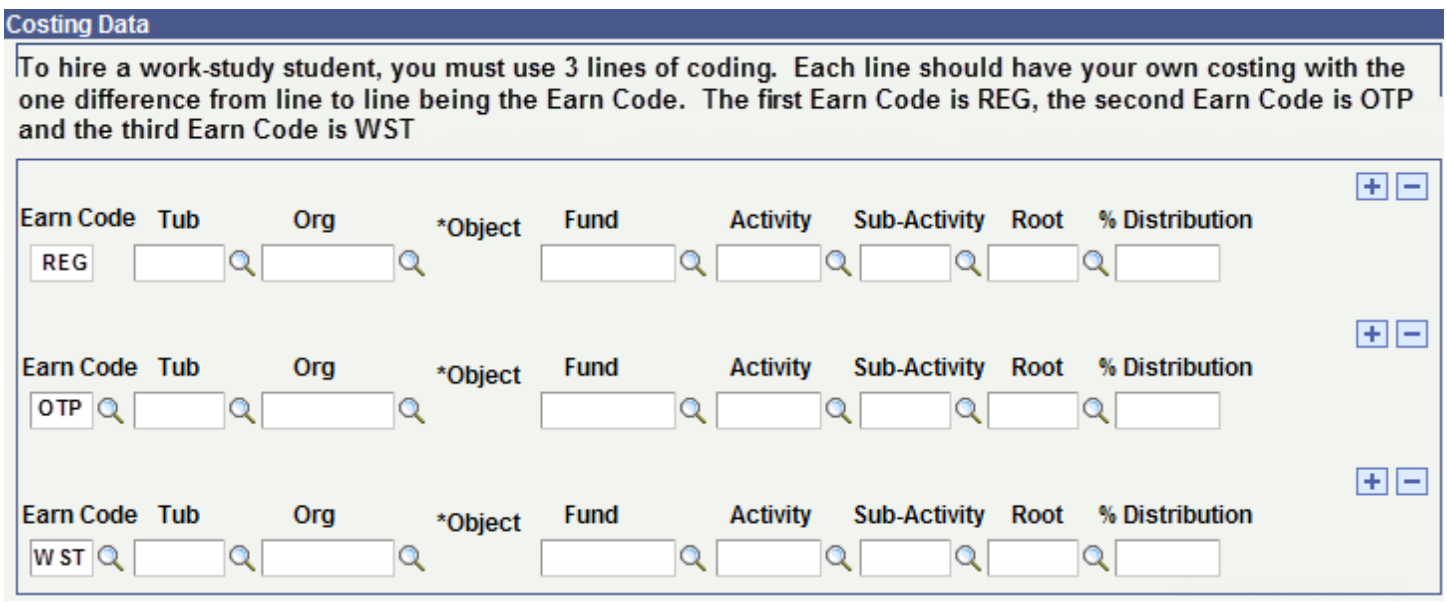

**5.** Save, submit for approval, submit to database, reject, or delete the form, using the buttons at the bottom of the screen.

Buttons will be grayed out, yellow in color, or visible/invisible. If yellow, they are "active" and can be clicked. Whether a particular button is active, inactive, or visible will depend on your level of security (preparer or submitter), and/or the completeness of the form (if required check boxes or fields are populated).

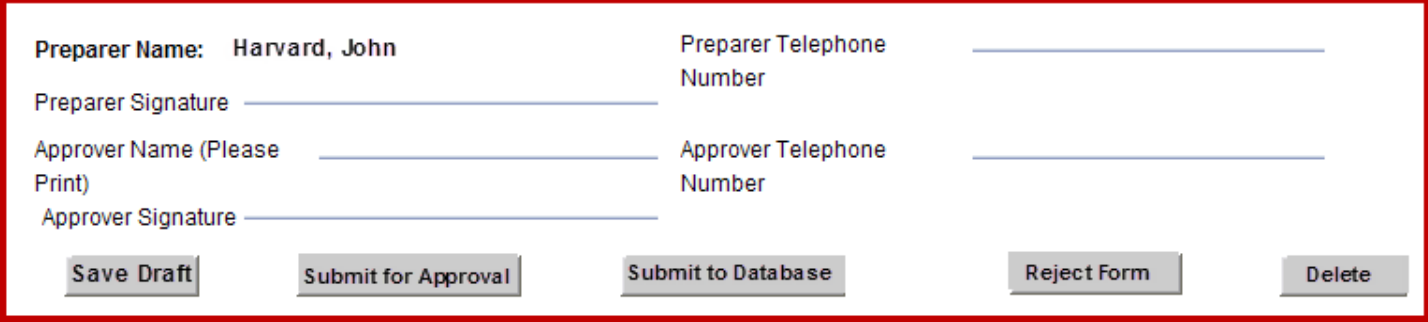

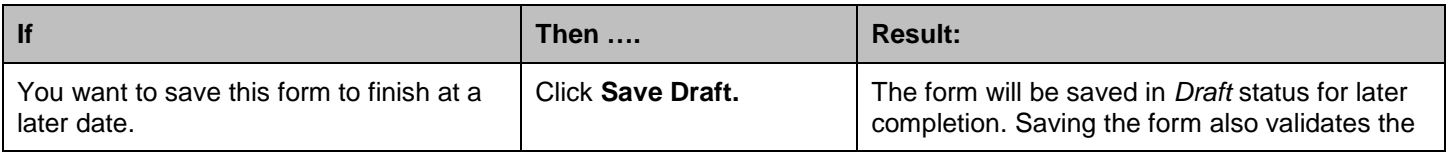

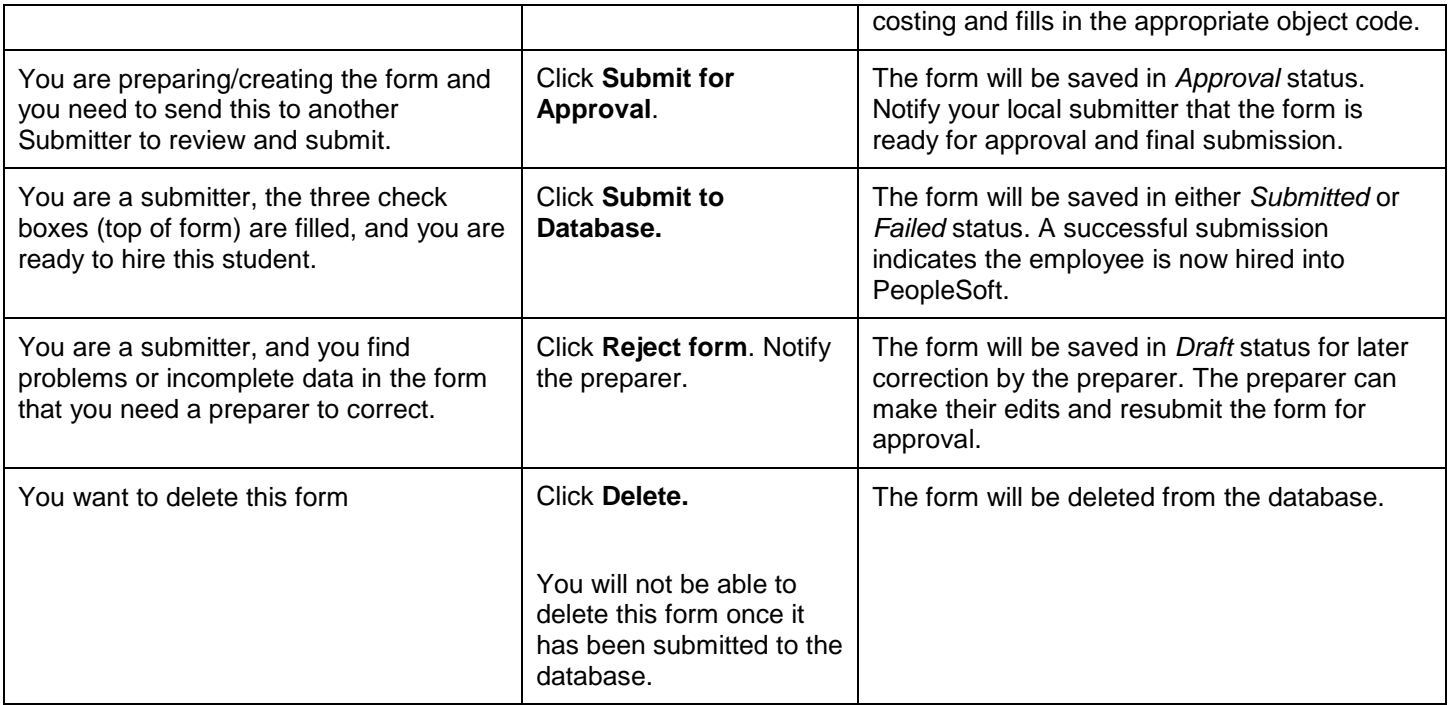

**6.** Review the message, and click **OK. Please send the Employee Rcd# (D) to seofwsp@fas.harvard.edu**

Refer to steps A – C for directions on how to interpret success and warning messages.

#### **A. Successful Submission to Database**

When submitting to the database successfully, you will hire the student, and see a message with several components.

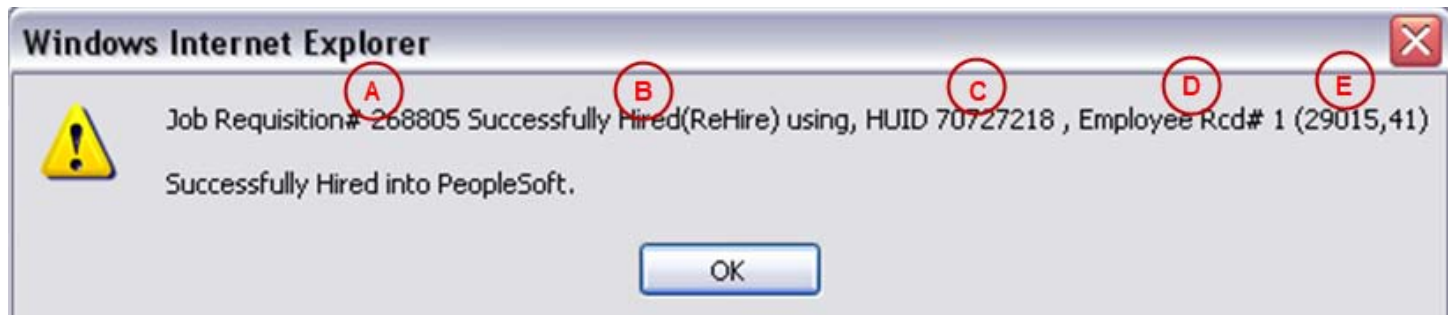

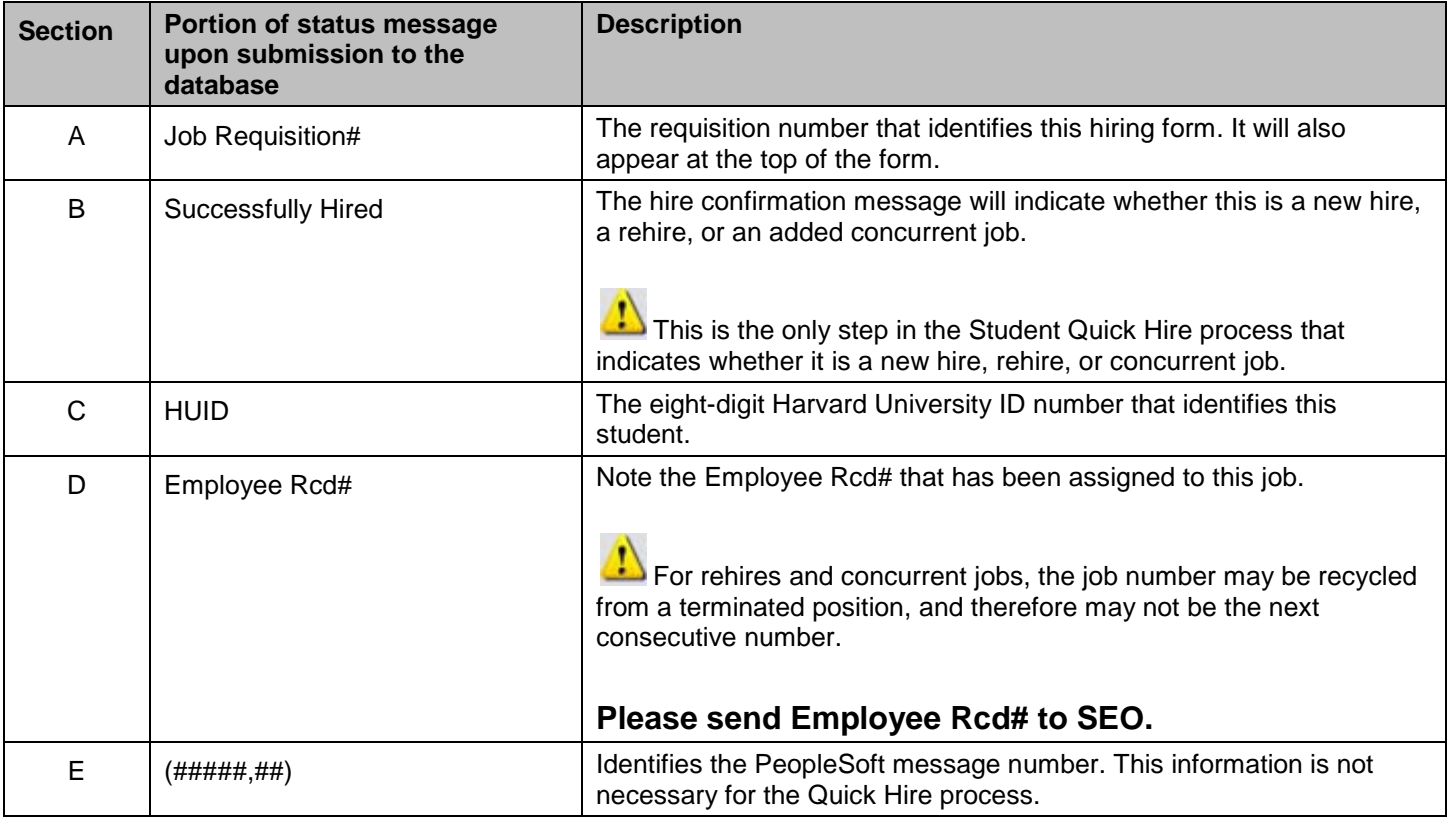

#### **B. Successful Saves and Submissions**

To help you successfully save, delete, or submit the quick hire form for approval or submit to database, you will need to populate certain fields. The following table lists the field requirements for each.

### **C. Warning Messages**

When submitting to the database there are several Job Warning messages that may be issued to the Preparer or Submitter. This section helps to describe what the messages mean, and what steps the Submitter should take to ensure that data has been correctly entered into the Job record.